Grow One 財務会計

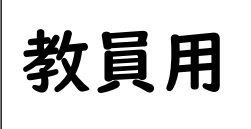

# GrowOne 財務会計 WEB システム操作研修会資料

# 発生源ログイン

**2020 年 4 月 28 日**

**第 2 版**

このシステムにログインするためには、学内ネットワーク接続申請を行い、 発行された IP アドレスが設定されているネットワーク環境の PC が必要です

# ■GrowOne 財務会計 WEB システム(発生源)ログイン

(1) インターネットブラウザを起動し、「GrowOne 財務会計 WEB システム(発生源)」のアド レスを入力し、起動します。

URL:https://www.zaikai.jim.tmu.ac.jp/zkweb

「GrowOne 財務会計 WEB システム(発生源)」は、下記インターネットブラウザに対応し ています。

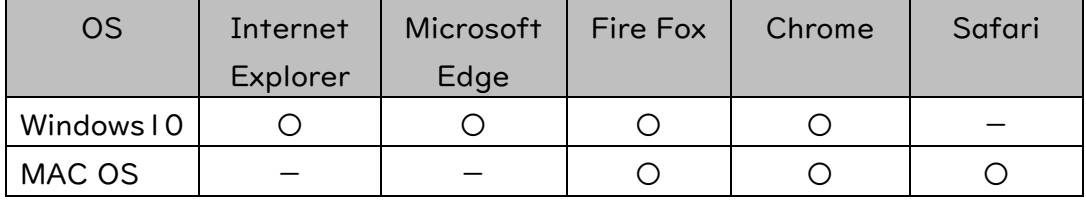

※リリースされている最新バージョンをサポートしています。

※サポートするディスプレイ最低解像度は 1280×1024 ピクセル(SXGA)となります。

(2) WEB システムログイン画面が表示されます。「ユーザーID」及び「パスワード」を入力して、 「ログイン」ボタンをクリックします。

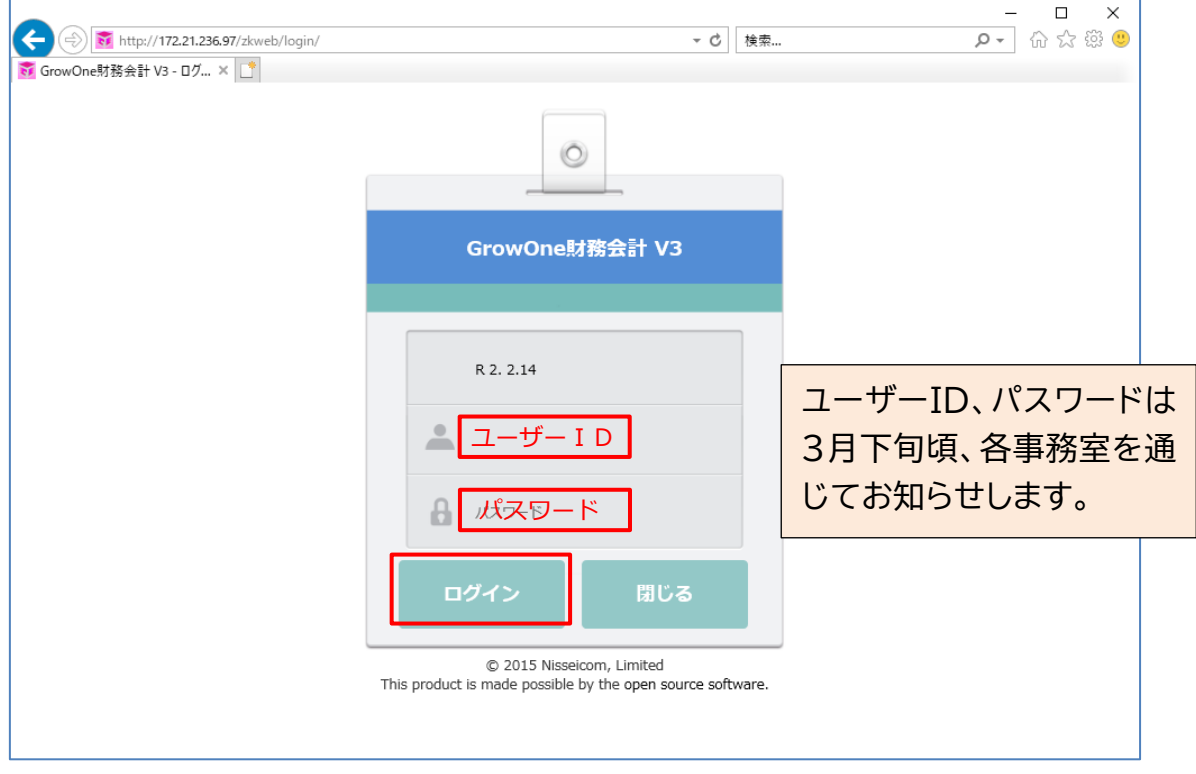

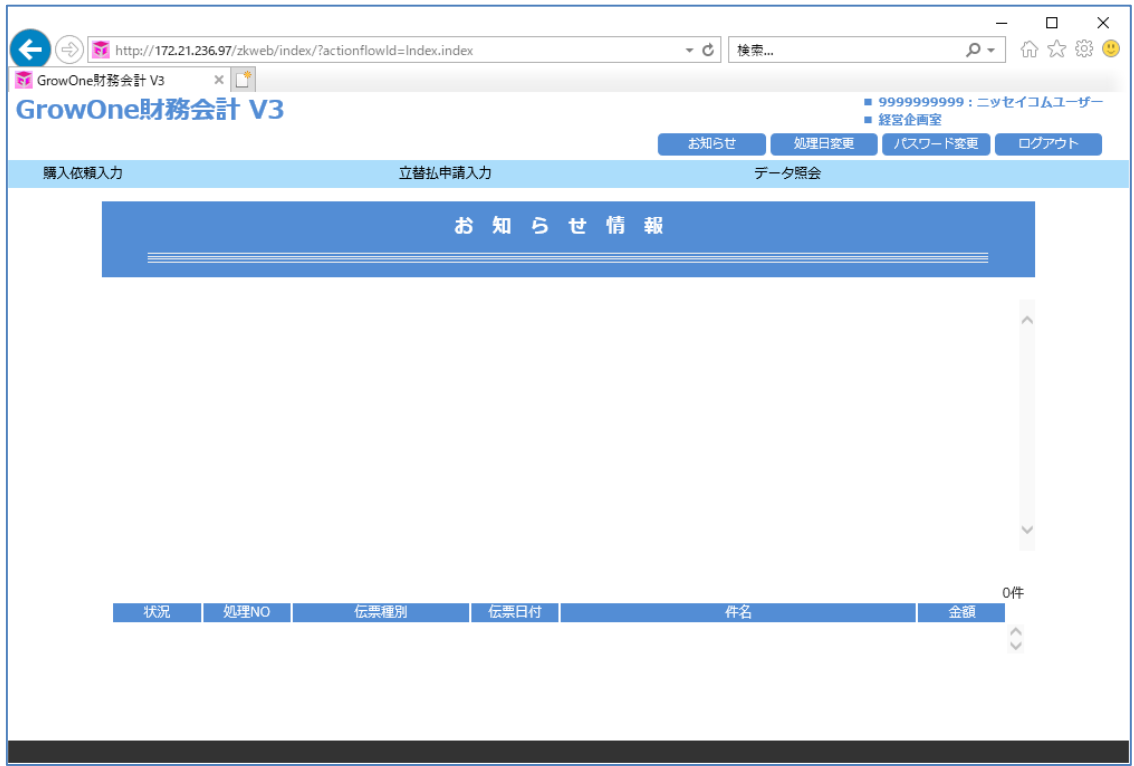

(3) お知らせ情報画面が表示されたら、ログイン完了です。

\*初めてのログイン後、パスワードの変更をお願いします。

#### 1. 共通機能

#### ■メインメニュー

・メインメニューの構成

(1) ログイン直後に表示される、メインメニューの構成についてご説明します。メインメニューで は、下図のとおり、各申請メニュー・お知らせ情報・未処理データ一覧で構成されています。 また、他画面を表示中の場合に[GrowOne 財務会計 V3]あるいは[お知らせ]をクリック すると、メインメニューに遷移します。

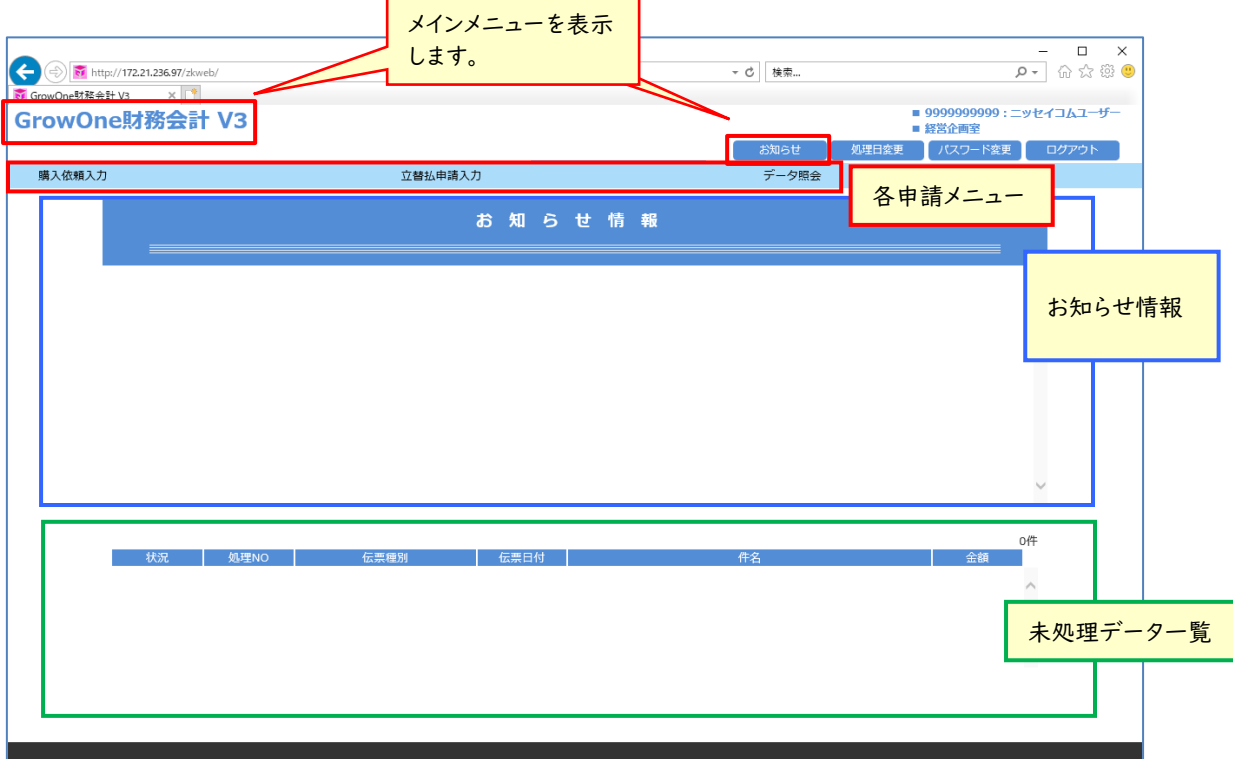

お知らせ情報・・・・・お知らせ情報を表示します。

各申請メニュー・・・・購入依頼、経費申請等の機能及び、データ照会の各メニューを表示します。

未処理データ一覧・・・ログイン者の仮登録データ、解除データ、差戻しデータが表示され、ログイ ン者の処理を必要としているデータを確認することが可能です。

・お知らせ情報・・・・・お知らせ情報を表示します。

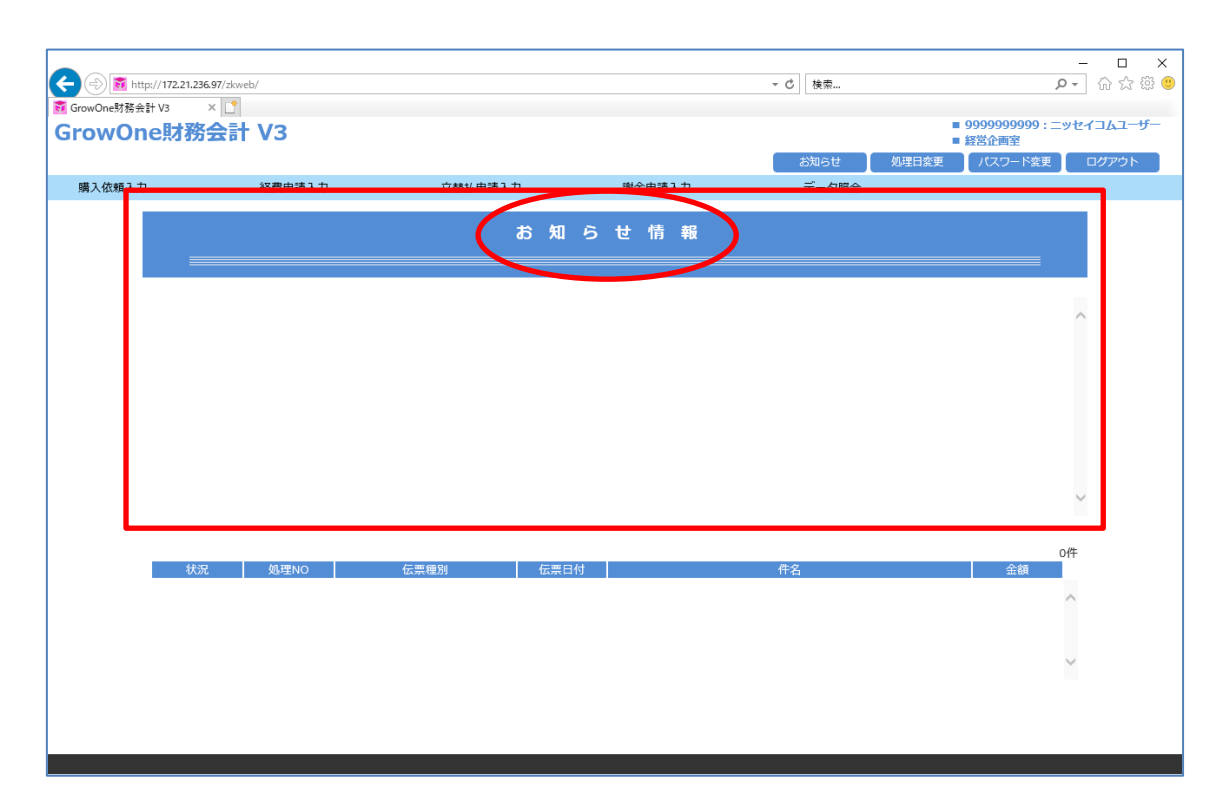

システムにログインすると、最初に財務会計システムのトップ画面に「お知らせ情報」が表示 されます。この画面には、システムを使用するにあたって確認していただきたい情報が随時表 示されます。

・各申請メニュー・・・・購入依頼、経費申請等の機能及び、データ照会の各メニューを表示します。

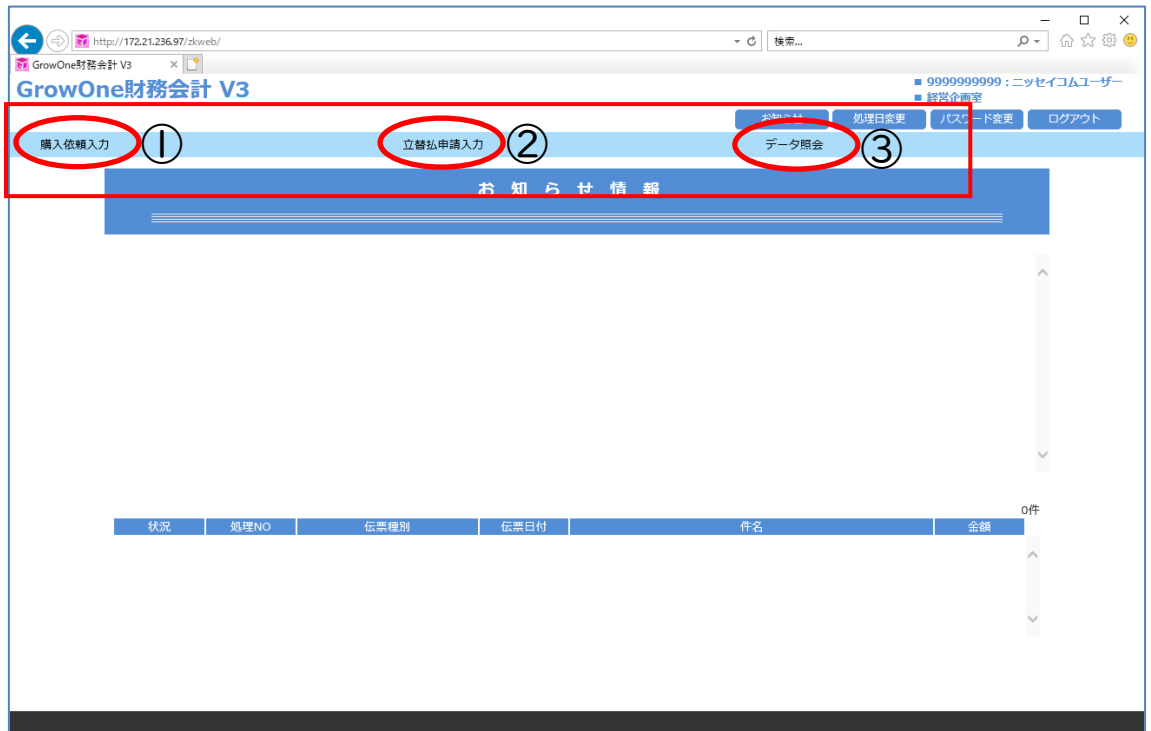

①購入依頼入力

物品の購入、修理、役務の提供などを受ける際の購入依頼書作成に使用します。

②立替払申請入力

立替払いを行った際に立替払通知書作成に使用します。

③データ照会

使用可能な予算の執行状況や過去に登録した申請の内容を照会する際に使用します。

## ・未処理データ一覧

(1) メインメニューの明細部には、確定解除データ、差戻しデータ、仮登録データが表示されま す。明細行をクリックすることで、該当の申請の修正を行うことが可能です。

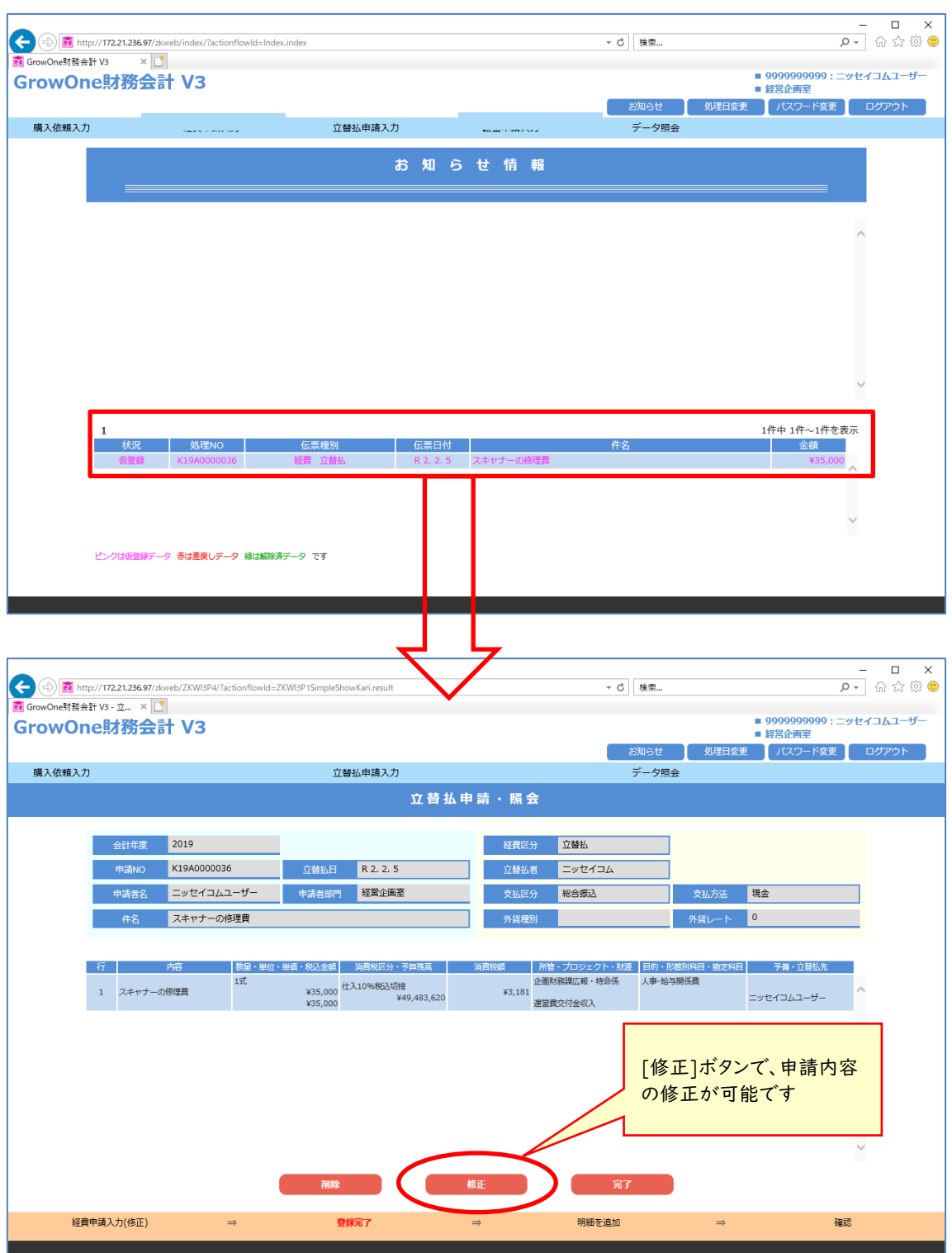

## ■共通機能

## ・画面遷移

(1) 発生源画面において前画面に戻る、次画面に進むといった操作を行う場合は、画面左右 のボタンを使用し、スライド式で画面遷移します。

※ブラウザの「戻る」ボタンではなく、画面左右のボタンを使用してください。

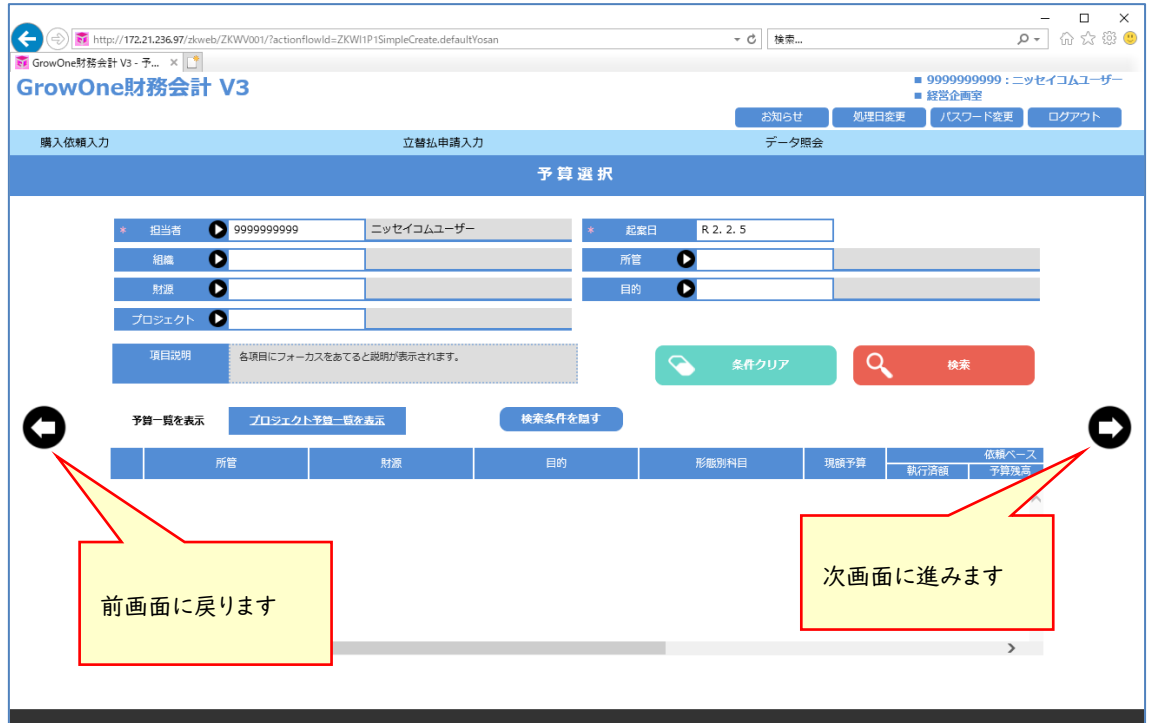

#### ・必須、ポップアップ入力項目について

(1) 入力必須項目は、項目名左にアスタリスク'\*'が表示されています。また、ポップアップ検 索が可能である項目は、項目名右に●ボタンが表示されています。

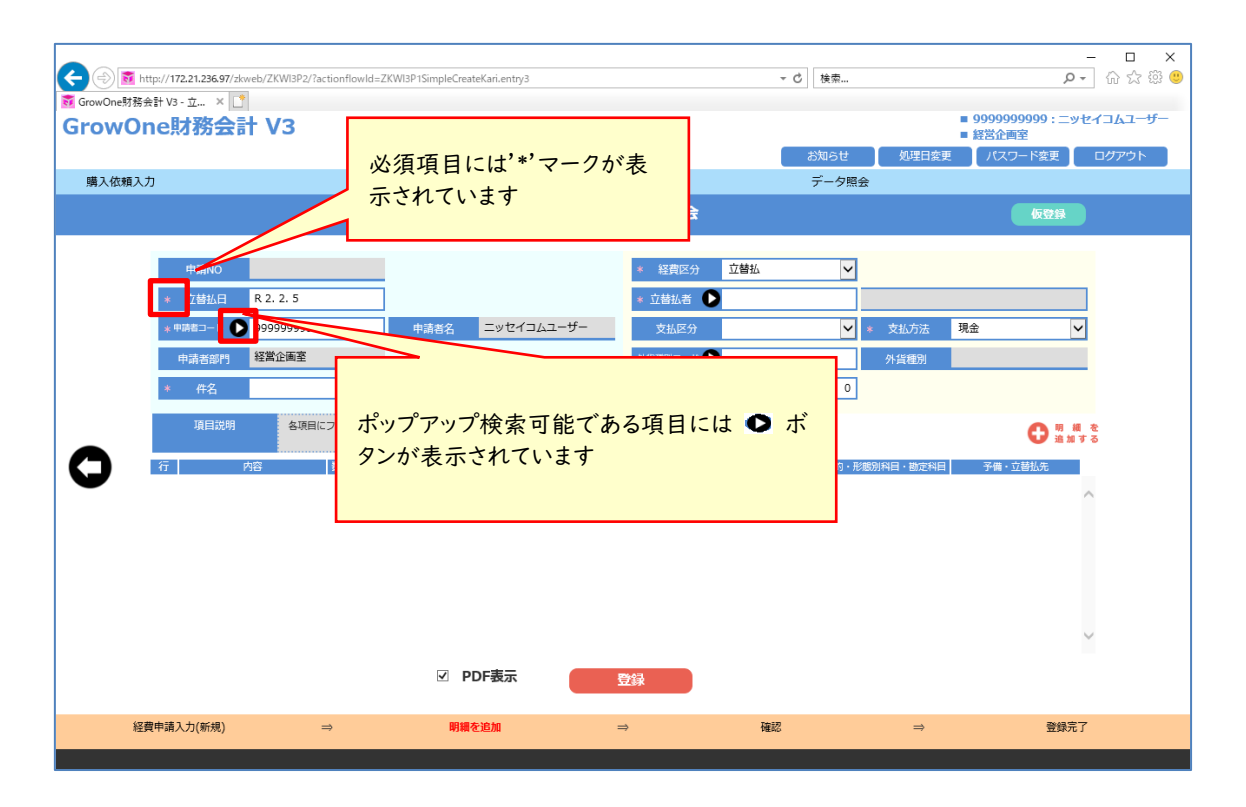

●ボタンをクリックするとポップアップ検索画面が表示され入力値の検索が可能です。

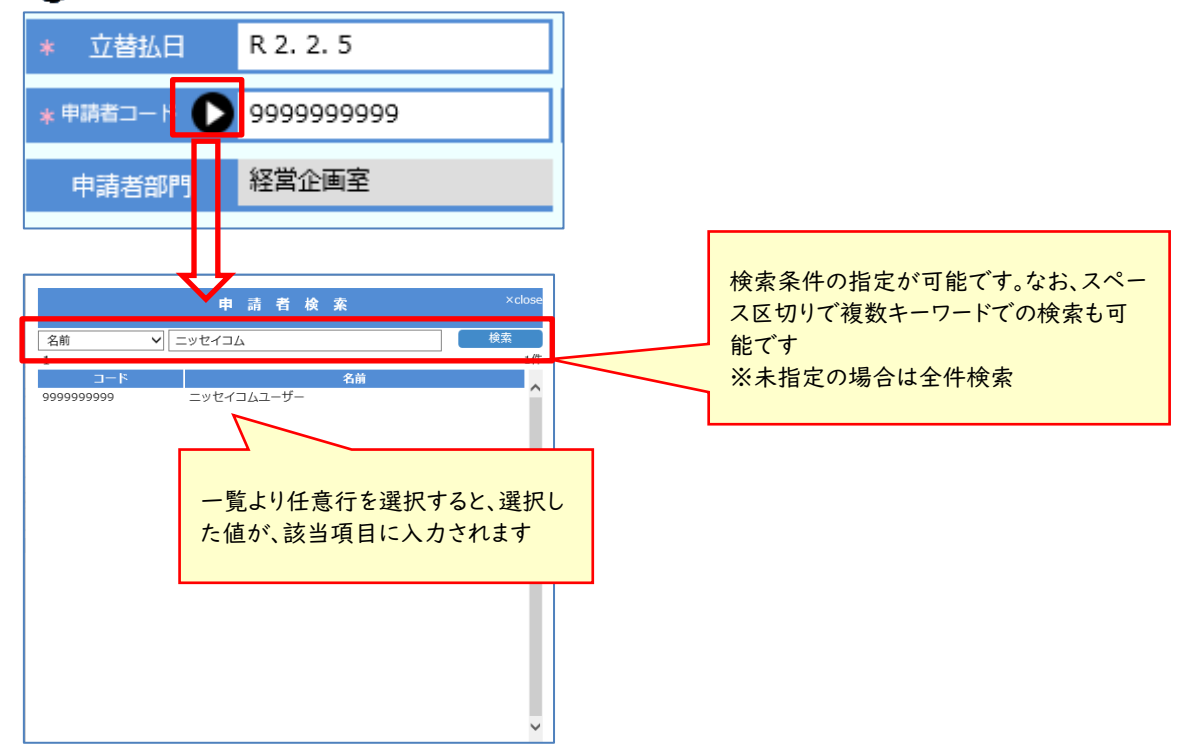

#### ・画面サイズについて

(1) 画面表示が小さすぎて読めない、画面表示が大きすぎて見にくい、といった場合は以下を 参考にしてください。 ※画面を大きくしすぎると「close」ボタンや「選択」ボタンが画面外になってしまい、押せ ない場合がありますので注意してください。(押せない場合は一時的に画面を小さくする などして対応してください。)

画面を大きく表示したい時

キーボードの「Ctrl」を押しながらマウスのホイールボタンを上に動かす。

又はキーボードの「Ctrl」を押しながら「+」を押す。

画面を小さく表示したい時

キーボードの「Ctrl」を押しながらマウスのホイールボタンを下に動かす。

又はキーボードの「Ctrl」を押しながら「-」を押す。